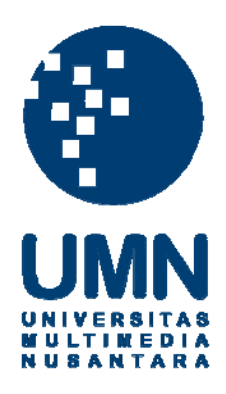

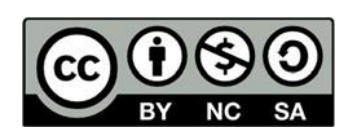

## **Hak cipta dan penggunaan kembali:**

Lisensi ini mengizinkan setiap orang untuk menggubah, memperbaiki, dan membuat ciptaan turunan bukan untuk kepentingan komersial, selama anda mencantumkan nama penulis dan melisensikan ciptaan turunan dengan syarat yang serupa dengan ciptaan asli.

## **Copyright and reuse:**

This license lets you remix, tweak, and build upon work non-commercially, as long as you credit the origin creator and license it on your new creations under the identical terms.

#### BAB 3

#### PELAKSANAAN KERJA MAGANG

#### 3.1 Kedudukan dan Organisasi

Selama pelaksanaan kerja magang di Dinas Penanggulangan Kebakaran dan Penyelamatan DKI Jakarta, posisi yang dijalankan penulis adalah sebagai *Web Developer*. Pelaksanaan magang didampingi oleh beberapa pembimbing lapangan yaitu Bapak Hikmatullah, Bapak Kuswantoro, Bapak Sugeng Wiyono, dan Ibu Rian Rahajeng. Di sini, Bapak Kuswantoro dan Bapak Hikmatullah berperan dalam memantau perkembangan rancang bangun situs web e-APD dan memberikan masukan dari sisi pemrograman untuk situs web e-APD yang dibangun, sedangkan Bapak Sugeng Wiyono dan Ibu Rian Rahajeng berperan dalam memantau perkembangan rancang bangun situs web e-APD dan memastikan apakah situs web e-APD yang dibangun sudah sesuai dengan alur dan kebutuhan yang diputuskan.

#### 3.2 Tugas yang Dilakukan

Selama pelaksanaan kerja magang di Dinas Penanggulangan Kebakaran dan Penyelamatan DKI Jakarta, tugas utama yang diberikan adalah untuk membangun situs web e-APD. Situs web e-APD ini akan digunakan oleh perusahaan untuk mengumpulkan dan memverifikasi data-data alat pelindung diri atau yang dapat disingkat APD yang dimiliki oleh petugas-petugas pemadam kebakaran. Pengembangan situs web e-APD ini dijalankan dengan berkolaborasi dengan dua *intern* lainnya yang juga berposisi sebagai *Web Developer*. Tugas masing-masing *intern* dibagi sesuai *role* yang terdapat pada situs web, yaitu petugas, admin sektor, admin wilayah, dan admin dinas. Di sini penulis mendapatkan tugas untuk mengembangkan situs web e-APD dari sisi petugas. Ada juga tugas-tugas lainnya yang diberikan adalah untuk membuat *Entity Relationship Diagram* atau ERD, desain antarmuka langsung menggunakan HTML dan CSS, dan membuat *flowchart* dari situs web e-APD. SANTARA

#### 3.3 Uraian Pelaksanaan Magang

Pelaksanaan kerja magang yang dilakukan di Dinas Penanggulangan Kebakaran dan Penyelamatan DKI Jakarta berlangsung sekitar empat bulan atau lebih tepatnya 19 minggu. Dalam 19 minggu tersebut, pelaksanaan utama yang dilakukan merupakan perancangan sistem hingga membangun web sesuai dengan perancangan yang telah ditentukan. Berikut adalah uraian pelaksanaan magang yang dapat dilihat pada Tabel 3.1.

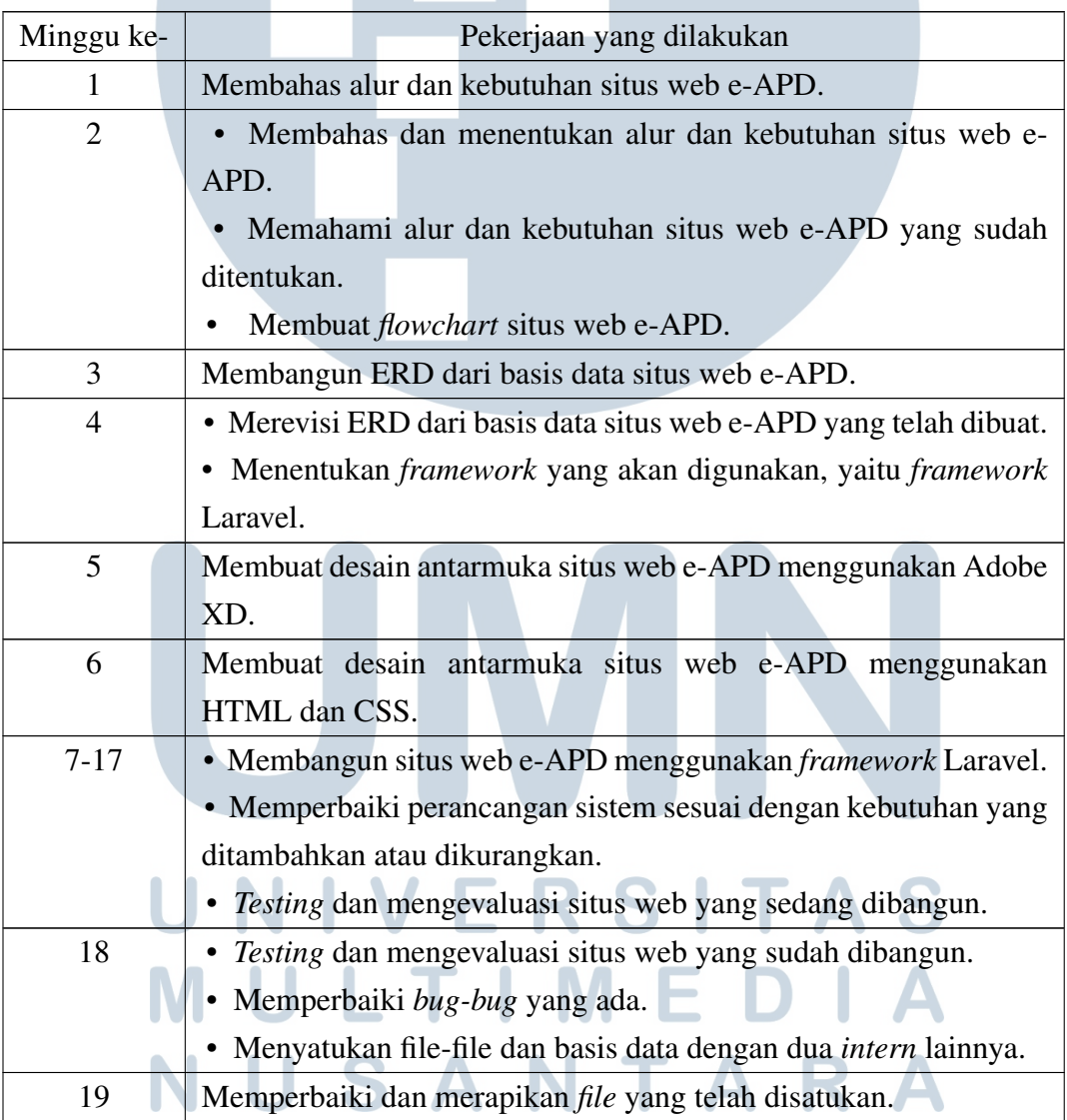

Tabel 3.1. Pekerjaan yang dilakukan tiap minggu selama pelaksanaan kerja magang

#### 3.3.1 Perancangan Flowchart

Dari hari-hari paling awal komputasi elektronik, *flowchart* telah digunakan untuk mewakili struktur konseptual sistem perangkat lunak yang kompleks, sedangkan dalam banyak literatur tentang pengembangan perangkat lunak, *flowchart* berfungsi sebagai dokumen desain pusat di mana analis sistem, pemrograman komputer, dan pengguna akhir berkomunikasi, bernegosiasi, dan mewakili kompleksitas [3]. Di sini, *flowchart* dibangun untuk membuat alur dari situs web e-APD yang dibangun. Berikut adalah hasil perancangan *flowchart*.

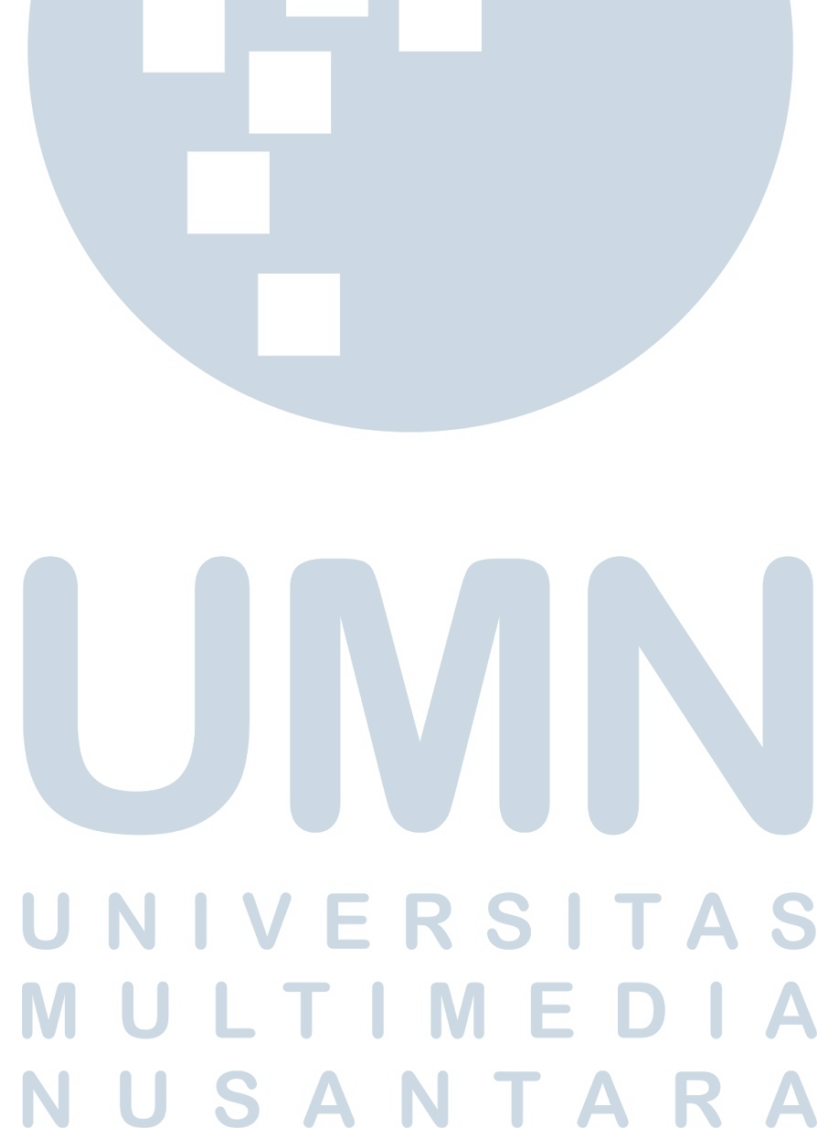

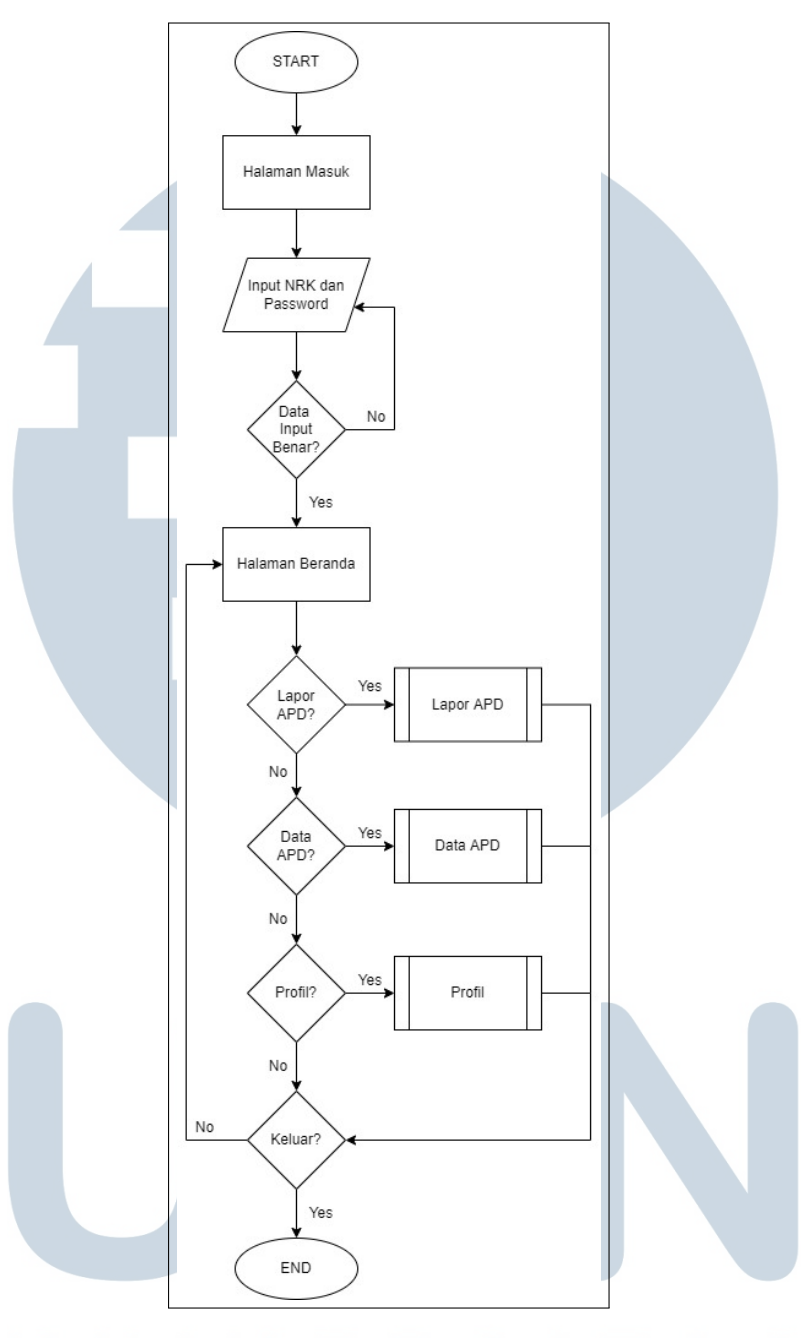

Gambar 3.1. *Flowchart* situs web e-APD dari sisi petugas ٠  $\Delta$  $\bullet$ 

Gambar 3.1 menunjukkan alur utama situs web e-APD dari sisi petugas. Saat situs web e-APD pertama kali dibuka, maka halaman yang muncul adalah halaman masuk atau *login*. Di halaman tersebut, pengguna harus memasukkan NRK dan kata sandi yang dimiliki jika ingin masuk ke dalam situs web e-APD, dan jika NRK atau kata sandi yang dimasukkan salah, maka pengguna akan diberikan notifikasi bahwa NRK atau kata sandi yang mereka masukkan salah dan harus mencoba lagi untuk masuk.

Tidak hanya NRK dan kata sandi saja yang dicek, tetapi ID *role* dari data pengguna juga akan dicek saat proses masuk ke dalam situs web e-APD. Situs web e-APD memiliki empat *role* atau peran, yaitu petugas, admin sektor, admin wilayah, dan admin dinas. Jika pengguna memiliki ID *role* yang sesuai dengan ID *role* petugas yang sudah ditentukan di dalam basis data, maka pengguna akan bisa masuk ke dalam halaman beranda petugas.

Setelah pengguna telah berhasil masuk ke dalam halaman beranda, maka pengguna dapat memilih tiga halaman lainnya yang bisa dituju. Tiga halaman tersebut adalah halaman lapor APD, halaman data APD, dan halaman profil. Pengguna juga dapat memilih untuk keluar dari situs web e-APD jika tidak ingin ke salah satu dari tiga halaman tersebut. Setelah pengguna keluar, maka pengguna akan kembali menuju ke halaman masuk sebelumnya.

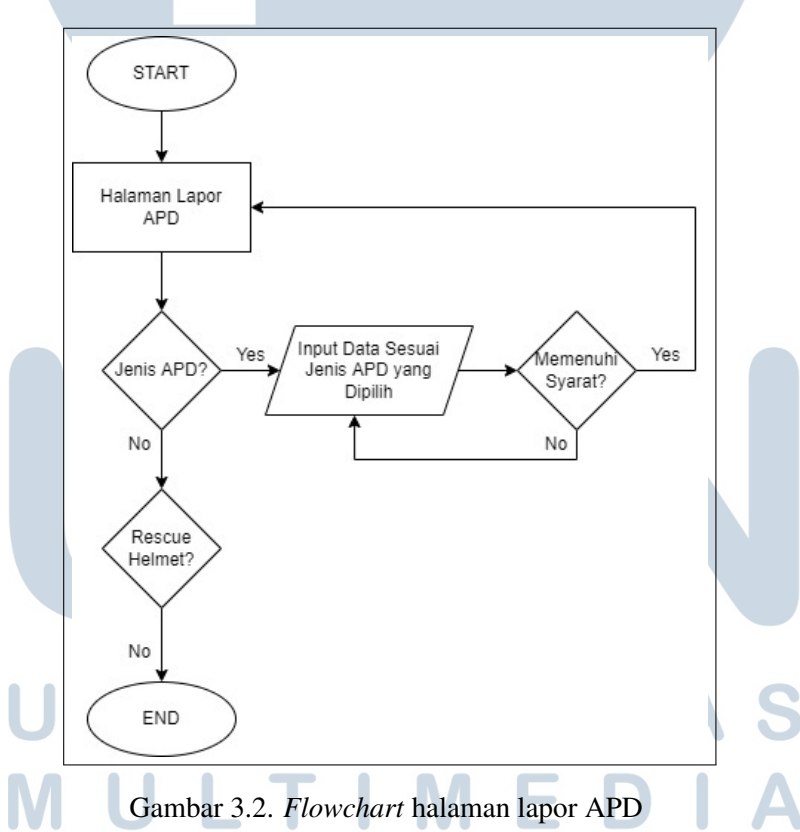

Gambar 3.2 menunjukkan alur situs web e-APD ketika pengguna melaporkan data APD yang dimiliki. Halaman lapor APD akan menunjukkan daftar jenis APD yang pengguna harus laporkan.Setelah pengguna memilih jenis APD yang datanya ingin mereka laporkan, maka pengguna akan menuju ke halaman dimana mereka harus memasukkan data APD dari

jenis APD yang telah dipilih. Data dari semua jenis APD yang harus dilaporkan memiliki syarat yang sama, dan jika pengguna tidak mengikuti syarat tersebut, maka pengguna harus mengulang proses memasukkan data APD kembali. Setelah pengguna berhasil memasukkan data dari jenis APD yang dipilih, maka pengguna akan kembali menuju ke halaman lapor APD sebelumnya.

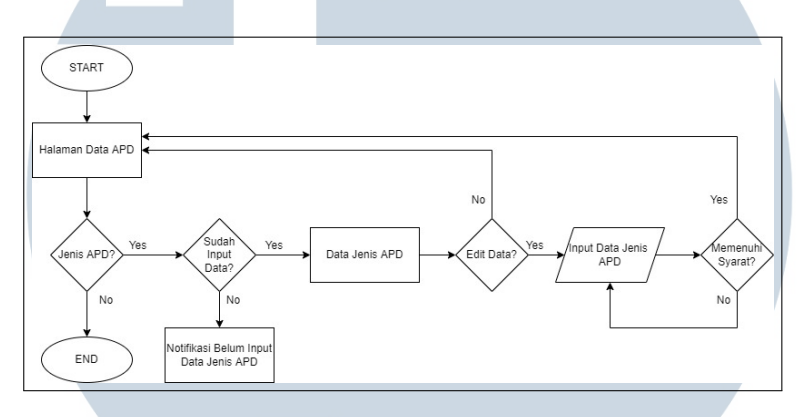

Gambar 3.3. *Flowchart* halaman data APD

Gambar 3.3 menunjukkan alur situs web e-APD ketika pengguna ingin melihat data dari APD yang datanya telah mereka masukkan di halaman lapor APD. Jika pengguna belum memasukkan data dari jenis APD, maka bagian dari jenis APD tersebut akan memberi tahu pengguna bahwa pengguna belum melaporkan data dari jenis APD tersebut. Tetapi jika pengguna sudah memasukkan data dari jenis APD, maka data yang telah pengguna laporkan akan muncul dan pengguna akan diberikan pilihan untuk mengedit data APD yang telah mereka masukkan di halaman lapor APD.

Jenis-jenis APD di halaman edit data APD juga memiliki syarat yang sama. Jika pengguna tidak memenuhi syarat tersebut ketika memasukkan data, maka pengguna harus mengulang proses mengedit data APD kembali. Dan jika pengguna telah berhasil mengedit data APD mereka, maka pengguna akan kembali menuju ke halaman data APD sebelumnya.

# T A

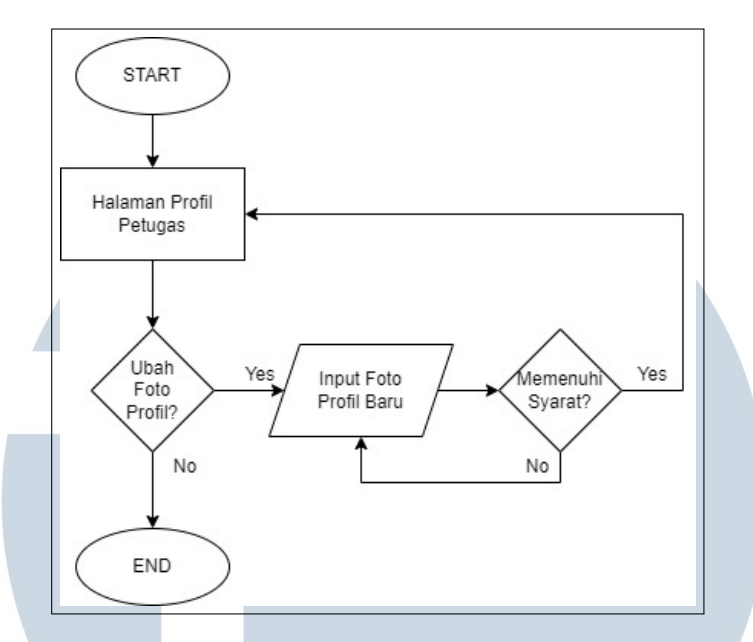

Gambar 3.4. *Flowchart* halaman profil petugas

Gambar 3.3 menunjukkan alur situs web e-APD dari halaman profil. Di halaman ini, pengguna dapat melihat data mereka yang telah terdaftar di dalam basis data situs web e-APD. Di halaman ini, terdapat fitur mengubah foto profil. Jika foto profil baru yang pengguna masukkan tidak memenuhi syarat yang telah ditentukan, maka pengguna harus mengulang kembali proses mengganti foto profil. Sementara itu, jika pengguna berhasil mengubah foto profil mereka, maka pengguna akan kembali menuju ke halaman profil mereka sebelumnya.

#### 3.3.2 Perancangan Basis Data

Perancangan basis data dimulai dengan membuat *Entity Relationship Diagram* (ERD) terlebih dahulu. ERD dibuat dengan tujuan untuk melihat relasi yang terdapat pada tabel-tabel yang ada. ERD dari basis data situs web dari sisi petugas dapat dilihat pada Gambar 3.5.

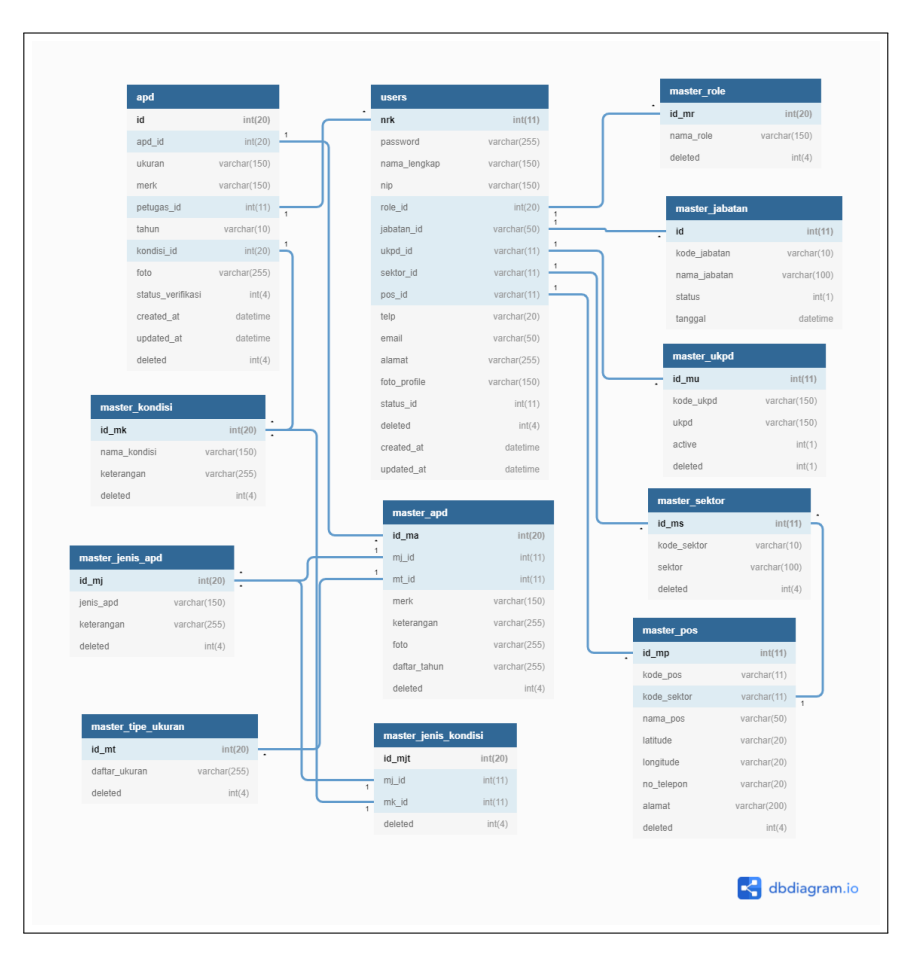

Gambar 3.5. ERD situs web e-APD dari sisi petugas

Di dalam basis data situs web e-APD dari sisi petugas, ada terdapat tebel master tipe ukuran, master kondisi, master jenis APD, master *role*, master jabatan, master sektor, master UKPD, master pos, master APD, master jenis kondisi, *users*, dan APD. Basis data yang digunakan adalah MySQL. Struktur dari tabel-tabel tersebut adalah sebagai berikut.

 $\bigcap$ 

 $\bullet$ 

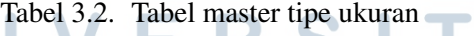

 $\blacksquare$ 

 $\mathbf{A}$ 

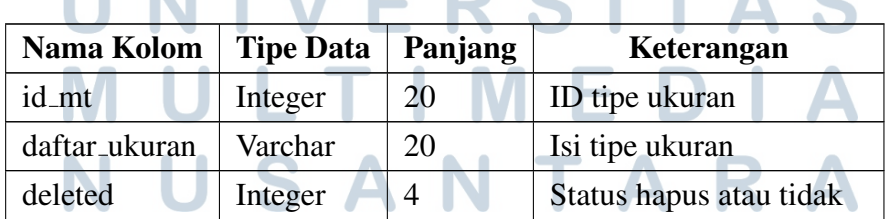

Tabel 3.2 merupakan tabel yang bernama master tipe ukuran. Tabel ini berfungsi untuk menyimpan daftar tipe ukuran yang terdapat pada masing-masing jenis APD.

| Nama Kolom   | <b>Tipe Data</b> | Panjang | Keterangan              |
|--------------|------------------|---------|-------------------------|
| id_mk        | Integer          | 20      | ID kondisi              |
| nama_kondisi | Varchar          | 150     | masing-masing<br>Nama   |
|              |                  |         | kondisi                 |
| keterangan   | Varchar          | 255     | masing-<br>Keterangan   |
|              |                  |         | masing kondisi          |
| deleted      | Integer          | 4       | Status hapus atau tidak |

Tabel 3.3. Tabel master kondisi

Tabel 3.3 merupakan tabel yang bernama master kondisi. Tabel ini berfungsi untuk menyimpan seluruh kondisi yang ada pada APD.

| Nama Kolom | <b>Tipe Data</b> | Panjang | Keterangan              |
|------------|------------------|---------|-------------------------|
| id_mj      | Integer          | 20      | ID jenis APD            |
| jenis_apd  | Varchar          | 150     | masing-masing<br>Jenis  |
|            |                  |         | <b>APD</b>              |
| keterangan | Varchar          | 255     | Keterangan jenis APD    |
| deleted    | Integer          |         | Status hapus atau tidak |

Tabel 3.4. Tabel master jenis APD

Tabel 3.4 merupakan tabel yang bernama master jenis apd. Tabel ini berfungsi untuk menyimpan data seluruh jenis-jenis APD yang ada. Tabel ini berfungsi untuk menampilkan data jenis-jenis APD pada situs web.

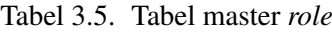

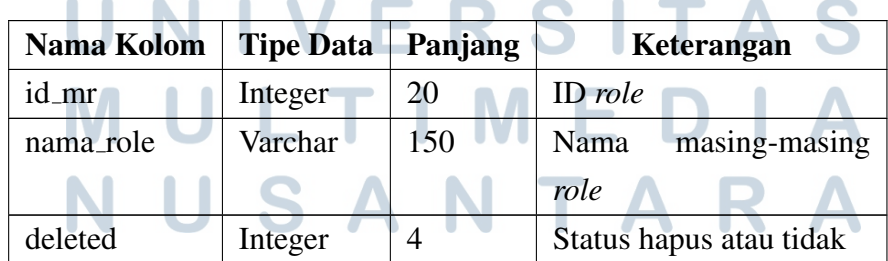

Tabel 3.5 merupakan tabel yang bernama tabel master *role*. Fungsi dari tabel ini adalah untuk menyimpan data *role* yang terdapat pada basis data. Data *role* ini berfungsi ketika pengguna masuk ke dalam situs web e-APD, untuk membedakan mana yang petugas, admin sektor, admin wilayah, atau admin dinas.

| Nama Kolom   | <b>Tipe Data</b> | Panjang | Keterangan                |
|--------------|------------------|---------|---------------------------|
| id           | Integer          |         | ID jabatan                |
| kode_jabatan | Varchar          | 10      | Kode jabatan              |
| nama_jabatan | Varchar          | 100     | Nama jabatan              |
| status       | Integer          |         | Status aktif atau tidak   |
| tanggal      | Datetime         |         | Tanggal jabatan terdaftar |

Tabel 3.6. Tabel master jabatan

Tabel 3.6 merupakan tabel yang bernama master jabatan. Tabel ini berfungsi untuk menyimpan seluruh data jabatan yang ada pada basis data. Data jabatan pada tabel ini kemudian akan ditampilkan pada profil pengguna di dalam situs web e-APD.

Tabel 3.7. Tabel master sektor

| Nama Kolom  | <b>Tipe Data</b> | Panjang | Keterangan              |
|-------------|------------------|---------|-------------------------|
| id_ms       | Integer          |         | ID sektor               |
| kode_sektor | Varchar          | 10      | Kode sektor             |
| sektor      | Varchar          | 100     | Nama sektor             |
| deleted     | Integer          |         | Status hapus atau tidak |
|             |                  |         |                         |

Tabel 3.7 merupakan tabel yang bernama master sektor. Tabel ini berfungsi untuk menyimpan seluruh data sektor yang ada pada basis data. Data sektor pada tabel ini kemudian akan ditampilkan pada profil pengguna di dalam situs web e-APD.

 $\sqrt{2}$ 

| Nama Kolom   Tipe Data   Panjang |         |     | Keterangan     |
|----------------------------------|---------|-----|----------------|
| id_mu                            | Integer |     | <b>ID UKPD</b> |
| kode_ukpd                        | Varchar | 150 | Kode UKPD      |

Tabel 3.8. Tabel master UKPD

N

17

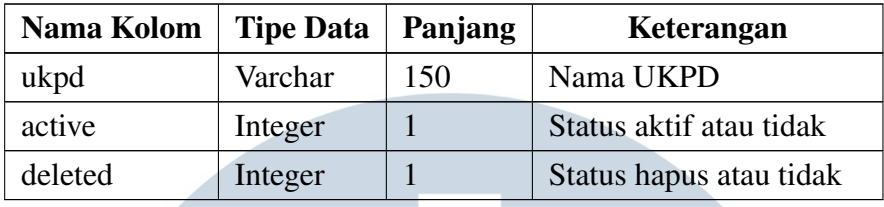

Tabel 3.8 merupakan tabel yang bernama master UKPD. Tabel ini berfungsi untuk menyimpan seluruh data UKPD yang ada pada basis data. Data UKPD pada tabel ini kemudian akan ditampilkan pada profil pengguna di dalam situs web e-APD.

| <b>Nama Kolom</b> | <b>Tipe Data</b> | Panjang | Keterangan               |  |
|-------------------|------------------|---------|--------------------------|--|
| id_mp             | Integer          | 11      | ID pos                   |  |
| kode_pos          | Varchar          | 11      | Kode pos                 |  |
| kode_sektor       | Varchar          | 11      | <b>ID</b> sektor         |  |
| nama_pos          | Varchar          | 50      | Nama pos                 |  |
| latitude          | Varchar          | 20      | Garis lintang lokasi pos |  |
| longitude         | Varchar          | 20      | Garis bujur lokasi pos   |  |
| no_telepon        | Varchar          | 20      | Nomor telepon pos        |  |
| alamat            | Varchar          | 200     | Alamat pos               |  |
| deleted           | Integer          | 1       | Status hapus atau tidak  |  |

Tabel 3.9. Tabel master pos

Tabel 3.9 merupakan tabel yang bernama master pos. Tabel ini berfungsi untuk menyimpan seluruh data pos yang ada pada basis data. Data pos pada tabel ini kemudian akan ditampilkan pada *navbar* dan profil pengguna di dalam situs web e-APD.

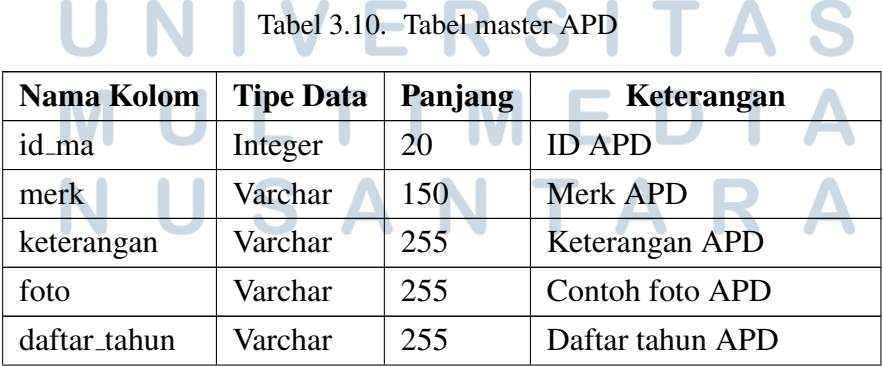

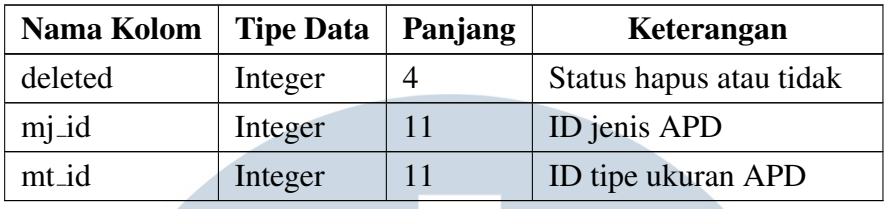

Tabel 3.10 merupakan tabel yang bernama master APD. Tabel ini berfungsi untuk menyimpan seluruh data APD dilaporkan yang ada pada basis data. Data APD pada tabel ini merupakan isi data APD yang pengguna laporkan pada situs web e-APD.

| <b>Nama Kolom</b> | <b>Tipe Data</b> | Panjang | Keterangan              |
|-------------------|------------------|---------|-------------------------|
| id_mjt            | Integer          | 20      | ID master jenis kondisi |
| mj_id             | Integer          | 11      | ID jenis APD            |
| mk id             | Integer          |         | ID kondisi              |

Tabel 3.11. Tabel master jenis kondisi

Tabel 3.11 merupakan tabel bernama master jenis kondisi. Tabel ini berfungsi untuk menyimpan seluruh data kondisi sesuai dengan jenis APD yang ada pada basis data. Di situs web e-APD kemudian pengguna dapat memilih kondisi APD yang dimiliki tergantung dari jenis APD yang mereka pilih untuk dilaporkan.

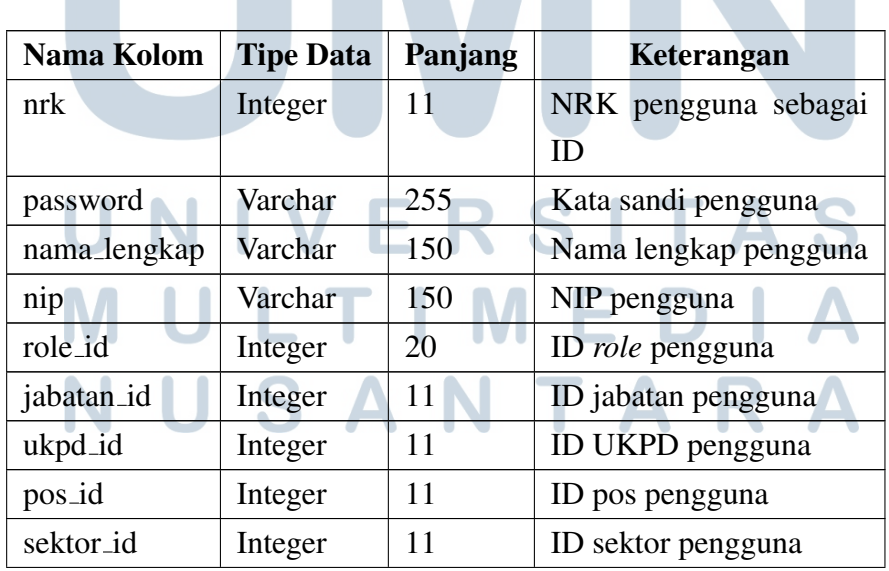

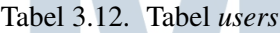

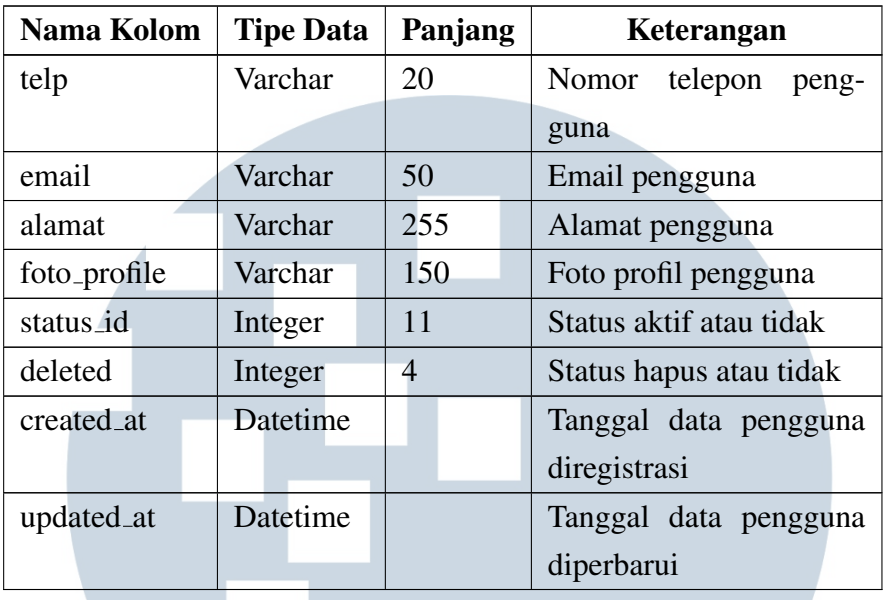

Tabel 3.12 merupakan tabel yang bernama *users*. Tabel ini berfungsi untuk menyimpan seluruh data pengguna. Data yang terdapat pada tabel ini dipakai ketika pengguna akan masuk ke dalam situs web e-APD, saat pengguna melaporkan dan melihat data APD yang dimiliki, dan data-data yang tampil pada halaman profil.

| <b>Nama Kolom</b>         | <b>Tipe Data</b> | Panjang | Keterangan                          |  |
|---------------------------|------------------|---------|-------------------------------------|--|
| id                        | Integer          | 20      | <b>ID APD</b>                       |  |
| apd_id                    | Integer          | 20      | <b>ID</b> master APD                |  |
| ukuran                    | Varchar          | 150     | Ukuran APD                          |  |
| merk                      | Varchar          | 150     | <b>Merk APD</b>                     |  |
| pengguna_id               | Integer          | 11      | NRK pengguna                        |  |
| tahun                     | Varchar          | 10      | Tahun APD                           |  |
| kondisi_id                | Integer          | 20      | Kondisi APD                         |  |
| foto                      | Varchar          | 255     | Foto APD                            |  |
| status_verifikasi Integer |                  | 4       | verifikasi<br><b>Status</b><br>dari |  |
|                           |                  |         | <b>APD</b>                          |  |
| created_at                | Datetime         |         | Tanggal data APD dila-              |  |
|                           |                  |         | porkan                              |  |

Tabel 3.13. Tabel APD

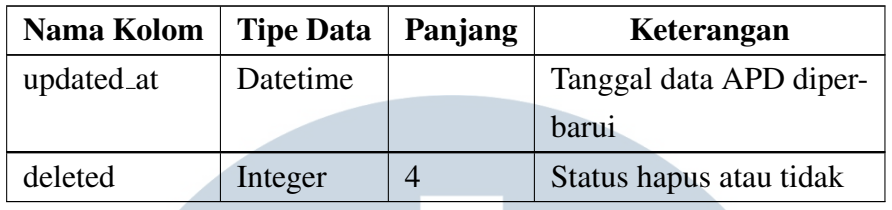

Tabel 3.13 merupakan tabel yang bernama APD. Tabel ini berfungsi untuk menyimpan seluruh data APD yang telah dilaporkan oleh pengguna. Data yang terdapat pada tabel ini dipakai ketika pengguna akan melaporkan data APD dan saat melihat data APD yang telah dilaporkan.

#### 3.3.3 Perancangan Desain Antarmuka

Berikut adalah hasil perancangan desain antarmuka dari situs web e-APD. Perancangan desain antarmuka dilakukan dengan membuat *mock-up* menggunakan Adobe XD. Situs web e-APD memiliki enam desain antarmuka utama yaitu halaman beranda, halaman profil, halaman lapor APD, halaman memasukkan data APD, dan halaman data APD.

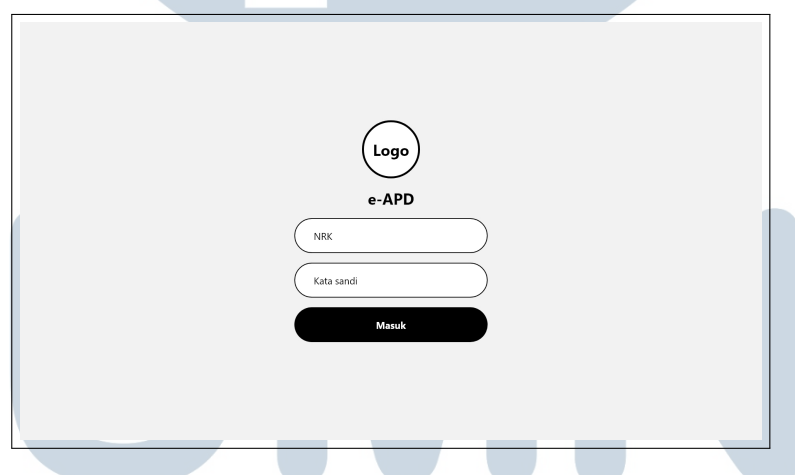

Gambar 3.6. *Mock-up* halaman masuk ke situs web

Gambar 3.6 menunjukkan desain antarmuka dari halaman masuk atau *login* ke dalam situs web e-APD ketika situs web e-APD pertama kali dibuka. Di halaman ini terdapat logo dari perusahaan, kotak memasukkan NRK, kotak memasukkan kata sandi, dan tombol masuk. Setelah pengguna berhasil masuk, maka pengguna akan menuju ke halaman beranda yang desain antarmukanya bisa dilihat pada Gambar 3.7.

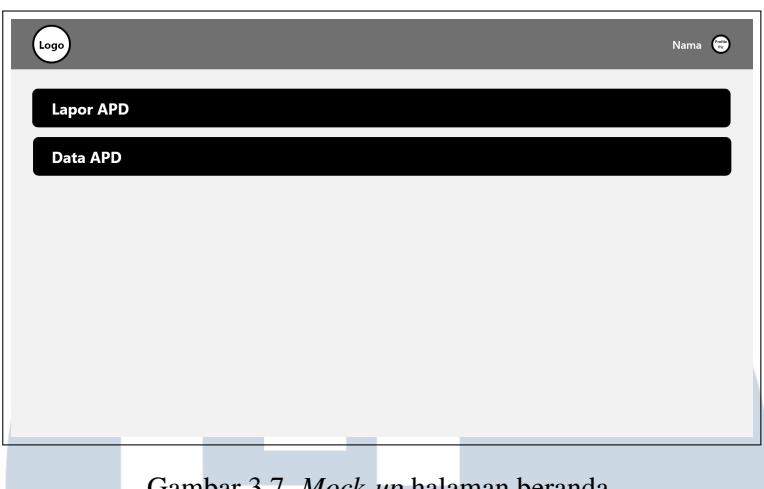

Gambar 3.7. *Mock-up* halaman beranda

Gambar 3.7 menunjukkan desain antarmuka dari halaman beranda. Di halaman ini terdapat *navbar* yang memiliki logo perusahaan dan *dropdown* yang merupakan nama pengguna dan foto profil pengguna. Di halaman ini juga terdapat dua tombol di mana pengguna dapat memilih untuk menuju ke halaman lapor APD atau data APD.

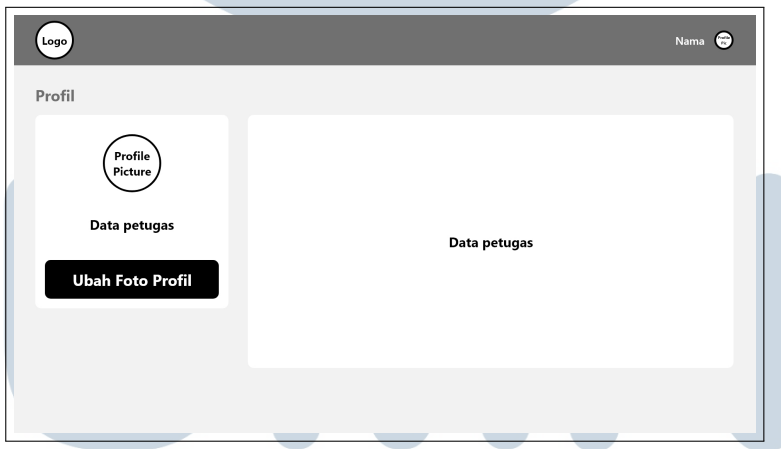

Gambar 3.8. *Mock-up* halaman profil

Gambar 3.8 menunjukkan desain antarmuka dari halaman profil. Di halaman ini pengguna dapat melihat data mereka yang terdaftar di dalam basis data. Dan jika pengguna ingin mengubah foto profil mereka, maka dapat dilakukan melalui tombol Ubah Foto Profil yang berada di bawah foto profil mereka.

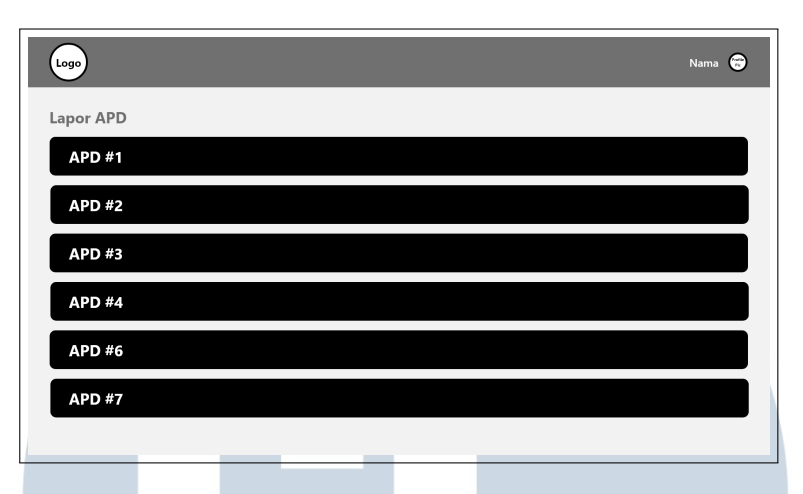

Gambar 3.9. *Mock-up* halaman lapor APD

Gambar 3.9 menunjukkan desain antarmuka dari halaman lapor APD. Di halaman ini terdapat tombol-tombol dari masing-masing jenis APD di mana pengguna harus melaporkan data APD mereka. Pengguna akan menuju halaman melaporkan data APD berdasarkan jenisnya ketika memilih salah satu tombol yang ada yang desain antarmukanya dapat dilihat pada Gambar 3.10.

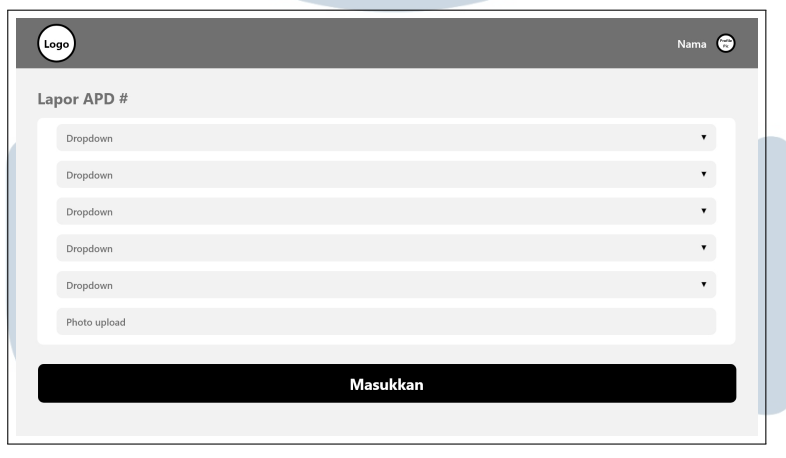

Gambar 3.10. *Mock-up* halaman memasukkan data APD

Gambar 3.10 menunjukkan desain antarmuka dari halaman ketika pengguna memasukkan data APD berdasarkan jenis APD yang dipilih di halaman lapor APD sebelumnya. Desain antarmuka dari halaman ini dibuat sesimpel mungkin menggunakan *dropdown* saat pengguna memasukkan data APD mereka supaya pengguna tidak perlu mengetik dan tinggal memilih data yang diberikan saja. Setelah pengguna selesai memasukkan data APD mereka, maka pengguna dapat memilih tombol Masukkan yang ada. Data APD yang telah berhasil dimasukkan dapat dilihat di halaman data APD yang desain antarmukanya dapat dilihat pada Gambar 3.11.

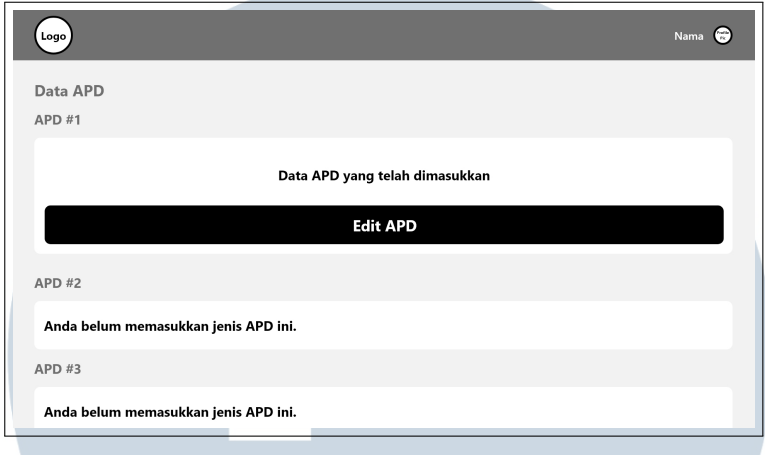

Gambar 3.11. *Mock-up* halaman data APD

Gambar 3.11 menunjukkan desain antarmuka dari halaman data APD. Halaman ini menunjukkan keseluruhan data APD yang telah dimasukkan pengguna sebelumnya di halaman lapor APD. Jika pengguna belum memasukkan data jenis APD tertentu, maka akan diberikan notifikasi bahwa mereka belum memasukkan data jenis APD tersebut. Sementara itu, jika pengguna sudah memasukkan data jenis APD tertentu, maka pengguna dapat melihat data APD yang telah mereka masukkan dan akan diberikan pilihan untuk mengedit data jenis APD tersebut.

#### 3.3.4 Hasil Implementasi

Berikut adalah hasil perancangan desain antarmuka dari situs Setelah perancangan sistem selesai dilaksanakan, maka tahap yang berikutnya dilakukan adalah tahap implementasi. Selama tahap implementasi berjalan, terdapat kebutuhan-kebutuhan yang yang ditambahkan dan juga dikurangkan dari perancangan sistem yang telah dilakukan. Berikut adalah hasil implementasi dari rancang bangun situs web e-APD dari sisi petugas menggunakan *framework* Laravel. MEDI

#### A. Halaman Login

Ketika situs web e-APD pertama kali dibuka, halaman yang pertama kali muncul adalah halaman *login*. Di halaman ini terdapat dua gambar logo, dua *field* untuk NRK dan kata sandi, dan tombol untuk masuk ke dalam situs web. Untuk masuk ke dalam situs web, pengguna harus memasukkan NRK dan kata sandi yang dimiliki terlebih dahulu. Ketika NRK, kata sandi, dan juga ID *role* yang dimiliki sudah sesuai dengan ID *role* petugas yang terdapat pada basis data, maka pengguna akan berhasil masuk ke dalam beranda petugas. Hasil implementasi halaman *login* dapat dilihat pada Gambar 3.12.

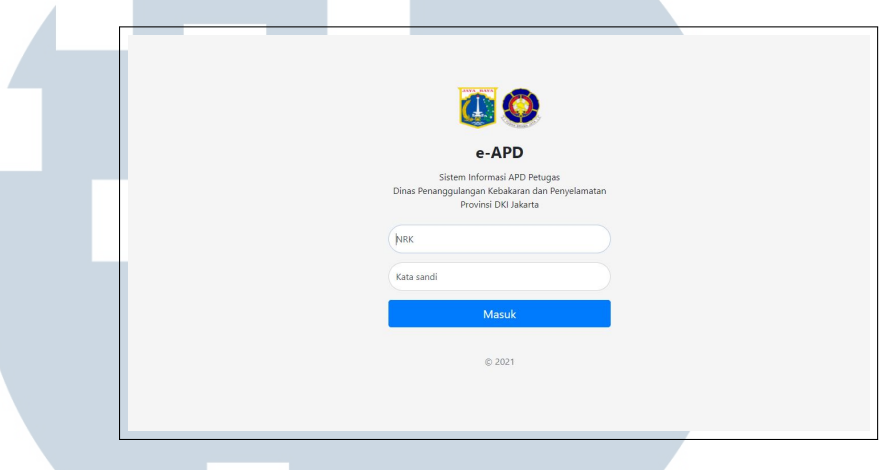

Gambar 3.12. Hasil implementasi halaman masuk situs web e-APD

Ketika NRK dan kata sandi yang dimasukkan salah, maka pengguna akan diberikan notifikasi bahwa NRK dan kata sandi yang dimasukkan salah. Pengguna harus mencoba memasukkan NRK dan kata sandi lagi jika ingin masuk. Hasil implementasi notifikasi *error* pada halaman *login* dapat dilihat pada Gambar 3.13.

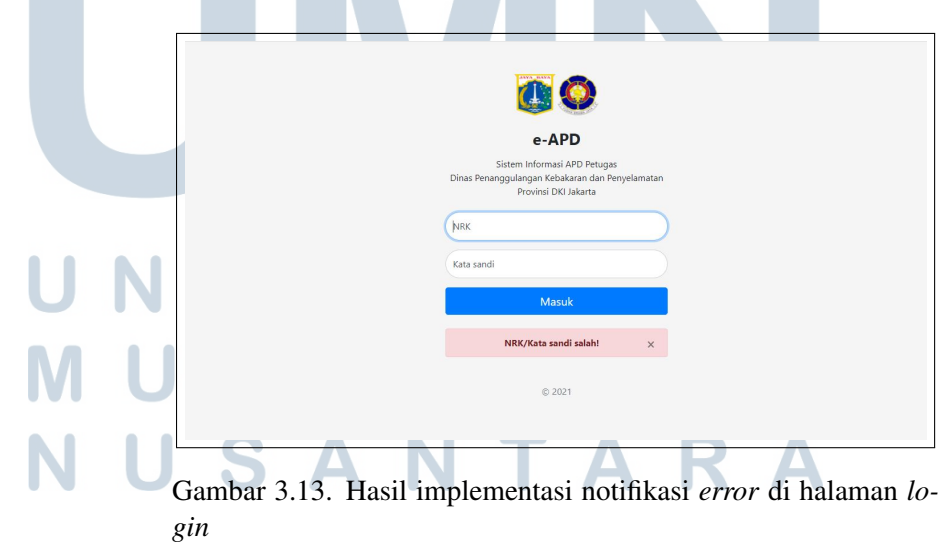

#### B. Halaman Beranda

Setelah pengguna berhasil masuk sebagai petugas, maka pengguna selanjutnya akan masuk ke halaman beranda. Di halaman ini terdapat *navbar* yang berisi logo, tulisan e-APD, nama pengguna, nama pos, dan foto profil, dan terdapat juga dua tombol yaitu tombol menuju halaman lapor APD dan halaman data APD. Hasil implementasi halaman beranda petugas dapat dilihat pada Gambar 3.14.

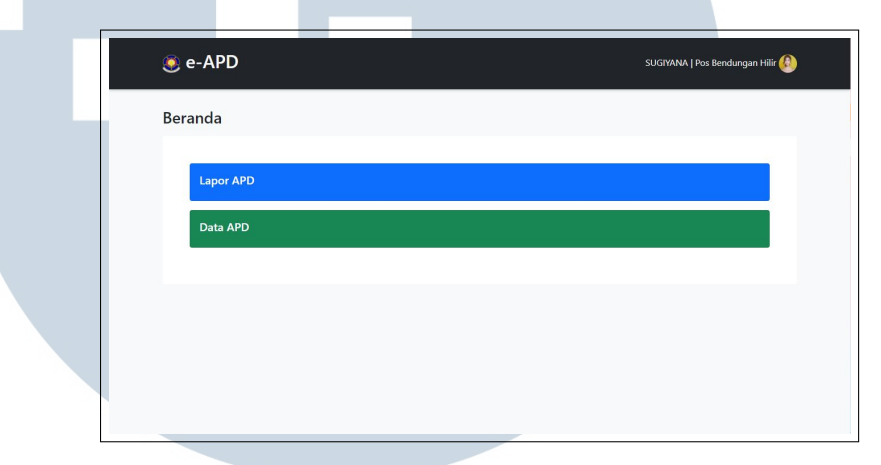

Gambar 3.14. Hasil implementasi halaman beranda situs web e-APD dari sisi petugas

Pada *navbar*, akan muncul *dropdown* ketika foto profil diklik. Pada *dropdown* tersebut, pengguna dapat memilih untuk menuju melihat profil atau keluar dari situs web. Hasil implementasi halaman beranda petugas dapat dilihat pada Gambar 3.15.

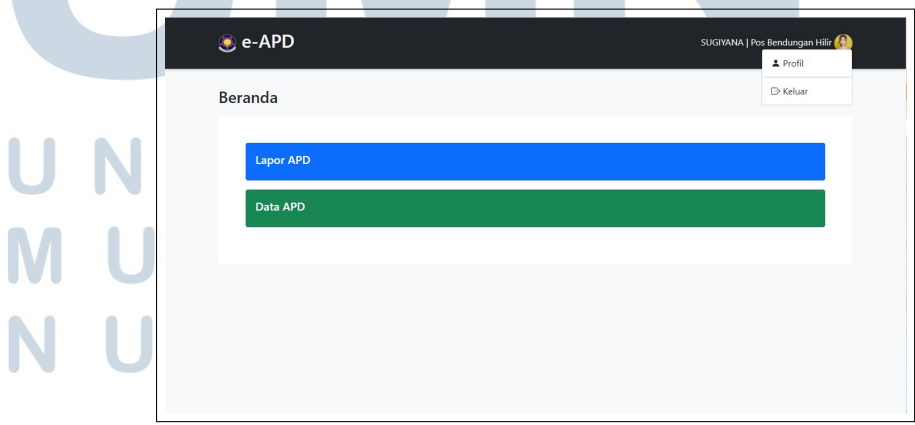

Gambar 3.15. Hasil implementasi *navbar* situs Web e-APD dari sisi petugas

#### C. Halaman Lapor APD

Di halaman lapor APD, akan terdapat tombol-tombol yang terdapat nama masing-masing jenis APD. Ketika pengguna memilih salah satu tombol tersebut, maka pengguna akan menuju halaman selanjutnya untuk memasukkan data APD sesuai jenis APD yang sudah dipilih. Tombol yang berwarna biru berarti pengguna sudah memasukkan data APD jenis tersebut dan tidak bisa lagi dipilih untuk menambah data baru dan tombol yang berwarna merah berarti pengguna belum memasukkan data jenis APD tersebut. Hasil implementasi halaman lapor APD dapat dilihat pada Gambar 3.16.

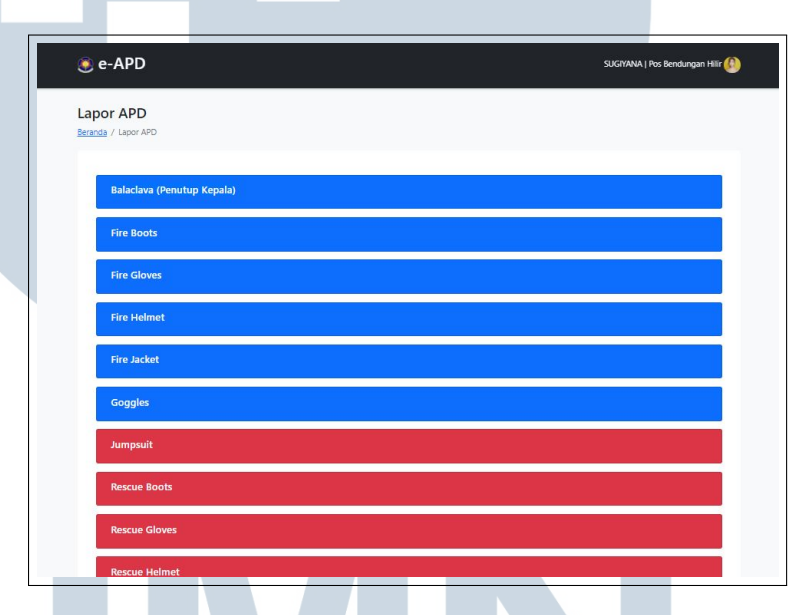

Gambar 3.16. Hasil implementasi halaman lapor APD situs web e-APD

#### D. Halaman Melaporkan Data APD

Di halaman melaporkan data APD, akan terdapat *dropdown* untuk masing-masing data yang pengguna harus masukkan. Jika pada *dropdown* kepemilikan pengguna memilih opsi "Punya", maka hasil implementasi halaman melaporkan data APD akan terlihat seperti pada Gambar 3.17. Setelah pengguna memilih opsi pada *dropdown* yang tidak di*disable*, maka pengguna dapat memilih tombol "Kirim" untuk melaporkan data APD.

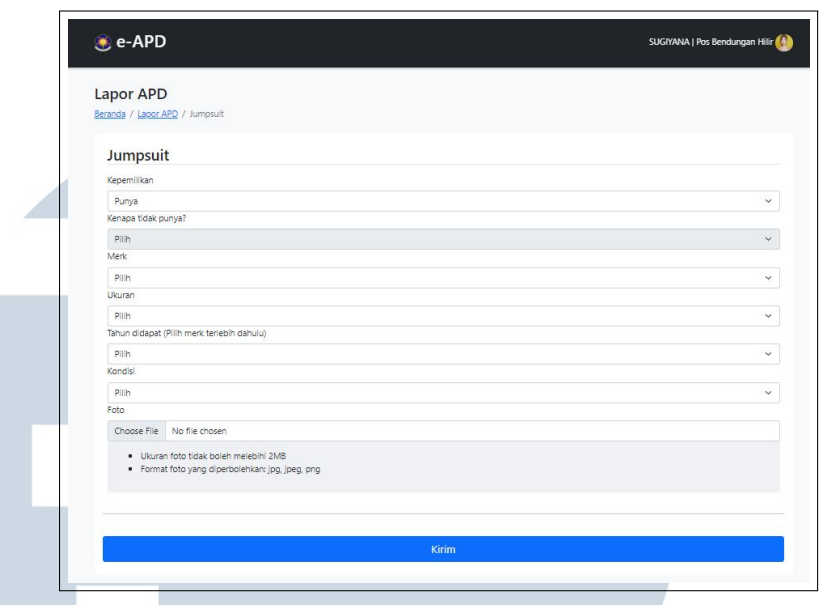

Gambar 3.17. Hasil implementasi halaman melaporkan data APD opsi punya situs web e-APD

Jika pada *dropdown* kepemilikan pengguna memilih opsi "Tidak punya", maka hasil implementasi halaman melaporkan data APD akan terlihat seperti pada Gambar 3.18. Setelah pengguna memilih opsi pada *dropdown* yang tidak di*disable*, maka pengguna dapat memilih tombol "Kirim" untuk melaporkan data APD.

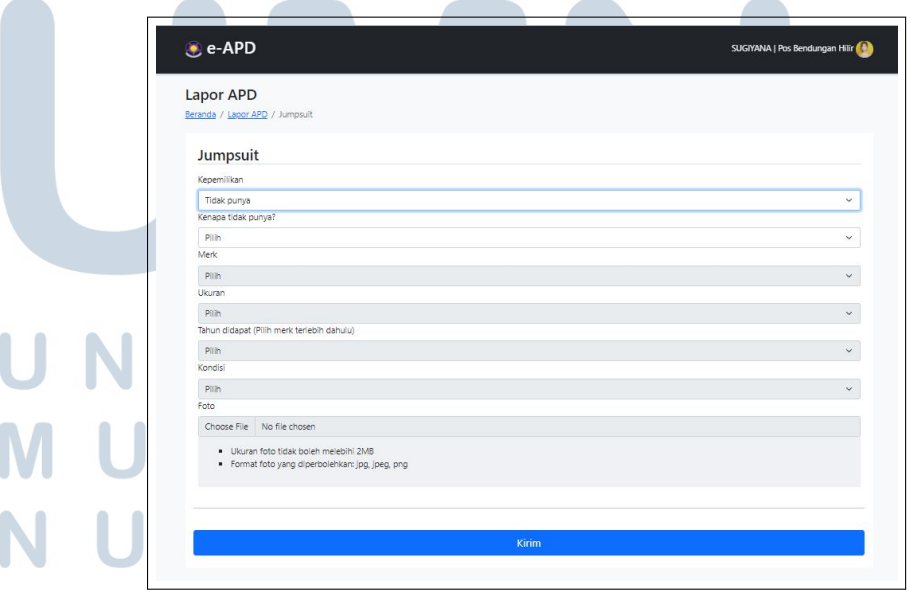

Gambar 3.18. Hasil implementasi halaman melaporkan data APD opsi tidak punya situs web e-APD

Dalam memasukkan foto APD yang dimiliki, terdapat dua peraturan yang harus diikuti pengguna. Dua peraturan tersebut adalah ukuran foto yang dimasukkan tidak boleh lebih dari 2MB dan format foto tersebut harus JPG, JPEG, atau PNG. Jika pengguna tidak mengikuti kedua peraturan tersebut, maka setelah memilih tombol "Kirim" maka akan muncul *alert* untuk memberi tahu pengguna dan mencegah pengguna melaporkan data APD, yang bisa dilihat pada Gambar 3.19.

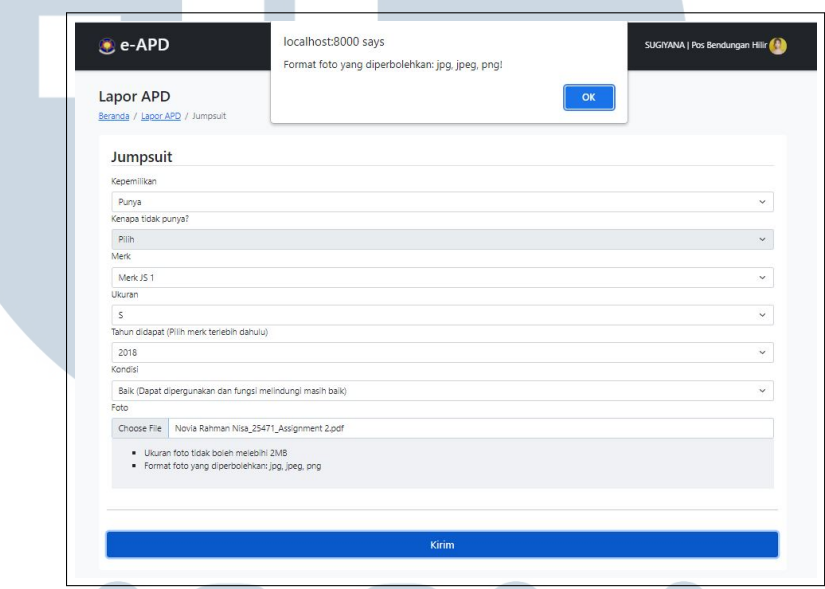

Gambar 3.19. Hasil implementasi halaman melaporkan data APD *alert* melanggar peraturan foto situs web e-APD

#### E. Halaman Data APD

Di halaman data APD, pengguna dapat melihat data-data APD yang telah mereka laporkan. Jika pengguna telah melaporkan suatu jenis APD tertentu, dan saat melaporkan memilih opsi "Punya" untuk kepemilikan, maka hasil implementasi halaman data APD akan terlihat seperti pada Gambar 3.20.

## S A N TA

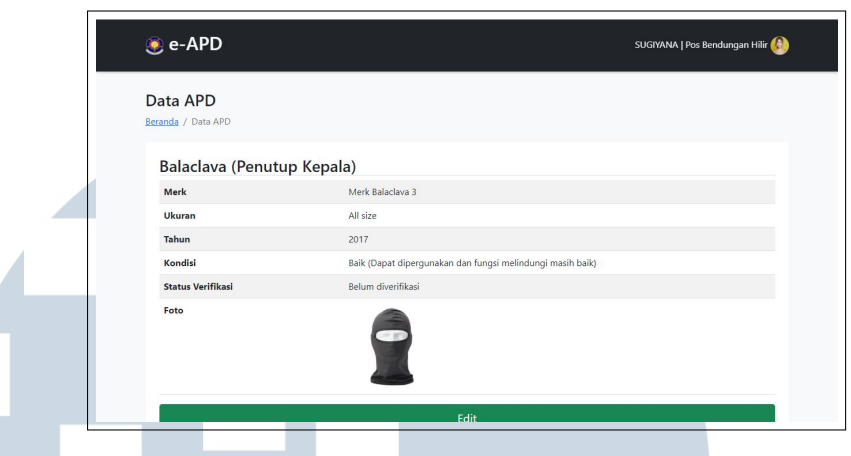

Gambar 3.20. Hasil implementasi halaman data APD jika memiliki APD situs web e-APD

Jika saat melaporkan memilih pengguna memilih opsi "Tidak punya" untuk kepemilikan, maka hasil implementasi halaman data APD akan terlihat seperti pada Gambar 3.21.

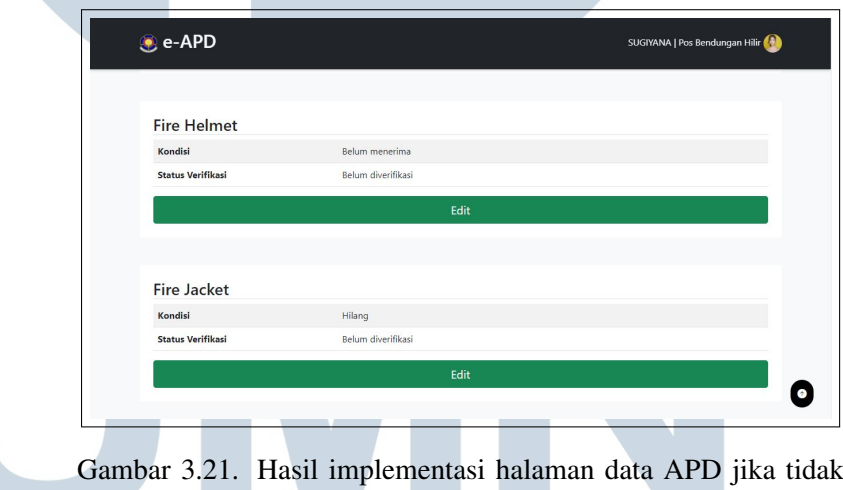

memiliki APD situs web e-APD

Jika terdapat APD yang datanya belum pengguna laporkan, maka hasil implementasi halaman data APD akan terlihat seperti pada Gambar 3.22.  $\overline{\phantom{a}}$ SANTAR Ш

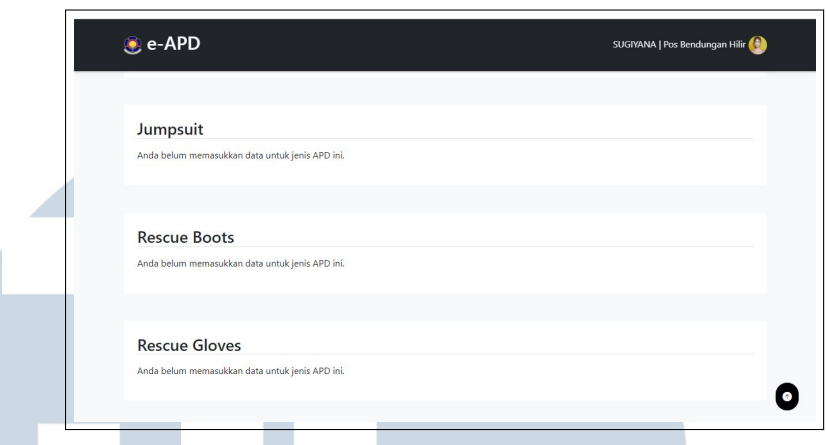

Gambar 3.22. Hasil implementasi halaman data APD jika belum melaporkan situs web e-APD

### F. Halaman Edit APD

Setelah pengguna melaporkan data APD yang dimiliki, maka pengguna mempunyai opsi untuk mengedit data APD tersebut. Datadata yang muncul pada halaman edit APD merupakan data yang pengguna sudah laporkan sebelumnya. Hasil implementasi halaman edit APD dapat dilihat pada Gambar 3.23.

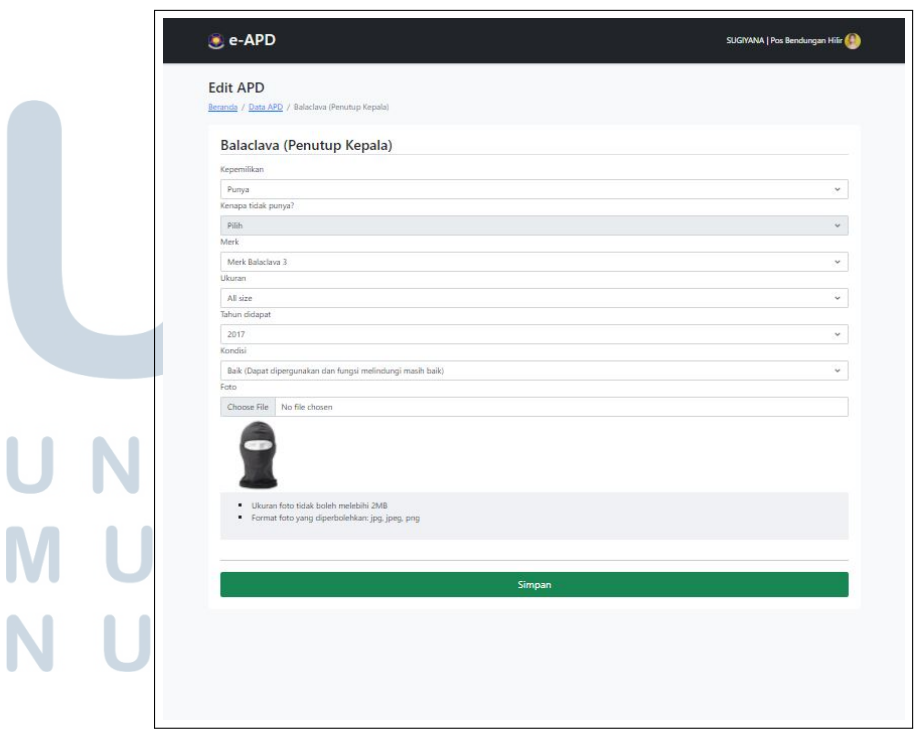

Gambar 3.23. Hasil implementasi halaman edit APD situs web e-APD

Sama seperti halaman lapor APD, foto yang dimasukkan pada halaman edit APD juga memiliki dua peraturan yang sama. Dan jika salah satu dari peraturan tidak diikuti, maka akan muncul *alert* ketika tombol "Simpan" dipilih yang bisa dilihat pada Gambar 3.24.

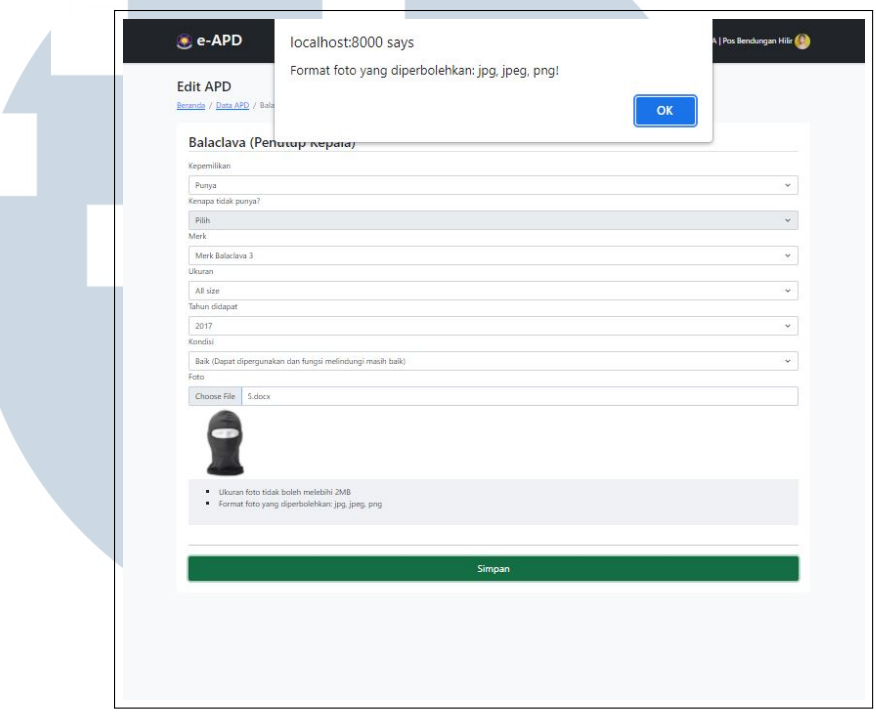

Gambar 3.24. Hasil implementasi halaman edit APD *alert* melanggar peraturan foto situs web e-APD

#### G. Halaman Profil

Di halaman ini, pengguna dapat melihat data mereka yang tersimpan dalam basis data. Ada juga tombol untuk mengubah foto profil di halaman ini. Hasil implementasi halaman profil bisa dilihat pada Gambar 3.25.

## ERSITA ULTIMEDI **JUSANTARA**

|        | <b>C</b> e-APD   |               |                        | SUGIYANA   Pos Bendungan Hilir |
|--------|------------------|---------------|------------------------|--------------------------------|
| Profil | Beranda / Profil |               |                        |                                |
|        |                  | Nama Lengkap  | SUGIYANA               |                                |
|        |                  | <b>NRK</b>    | 127820                 |                                |
|        |                  | <b>NIP</b>    | 196402151993111001     |                                |
|        | <b>SUGIYANA</b>  | Jabatan       | Anggota Regu           |                                |
|        | Ubah Foto Profil | <b>UKPD</b>   | Suku Dinas Kep. Seribu |                                |
|        |                  | Sektor        | Sektor 1 Gambir        |                                |
|        |                  | Pos           | Pos Bendungan Hilir    |                                |
|        |                  | Email         | sugiyana@gmail.com     |                                |
|        |                  | Nomor Telepon | 085111111111           |                                |
|        |                  | Alamat        | Jl. Anggrek No. 1      |                                |

Gambar 3.25. Hasil implementasi halaman profil situs web e-APD

#### H. Halaman Edit Profil

Di halaman ini, pengguna dapat mengubah foto profil mereka. Untuk sementara ini, pengguna hanya memiliki opsi untuk mengubah foto profil mereka. Hasil implementasi halaman edit profil bisa dilihat pada Gambar 3.26.

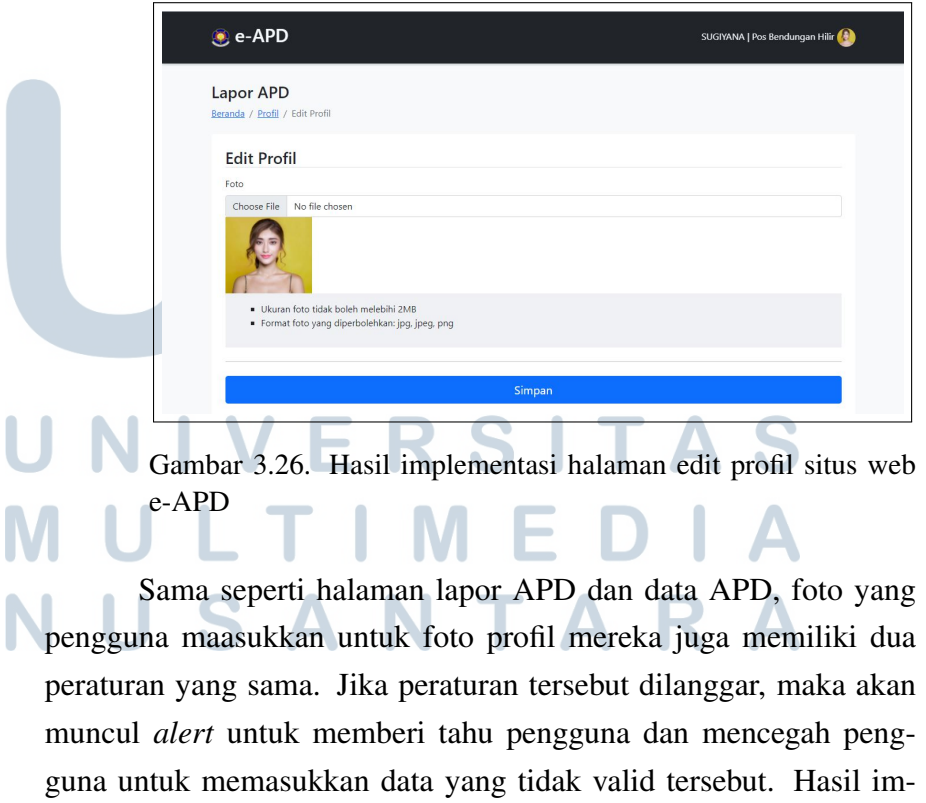

plementasi *alert* pada halaman edit profil bisa dilihat pada Gambar 3.27.

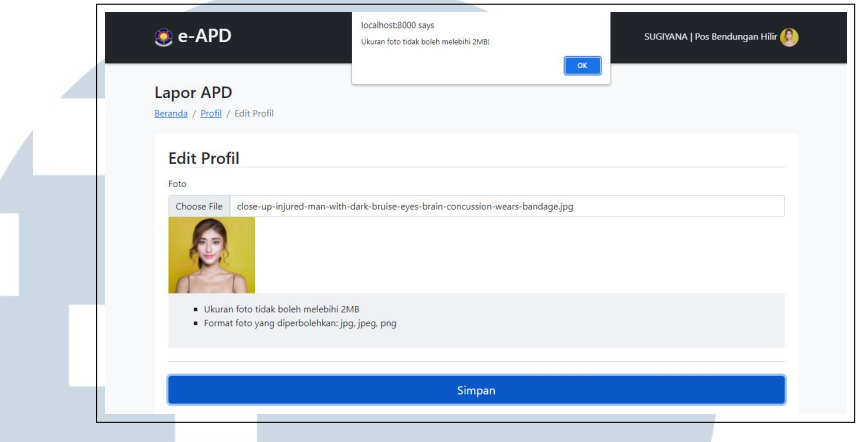

Gambar 3.27. Hasil implementasi halaman edit profil *alert* melanggar peraturan foto situs web e-APD

#### I. Keluar Dari Situs Web e-APD

Z

Pada *dropdown* yang terdapat di *navbar*, pengguna memiliki opsi untuk keluar dari situs web e-APD. Ketika tombol "Keluar" itu dipilih, maka akan muncul konfirmasi keluar yang bisa dilihat pada Gambar 3.28. Setelah pengguna memilih untuk keluar, maka pengguna akan kembali ke halaman *login* sebelumnya.

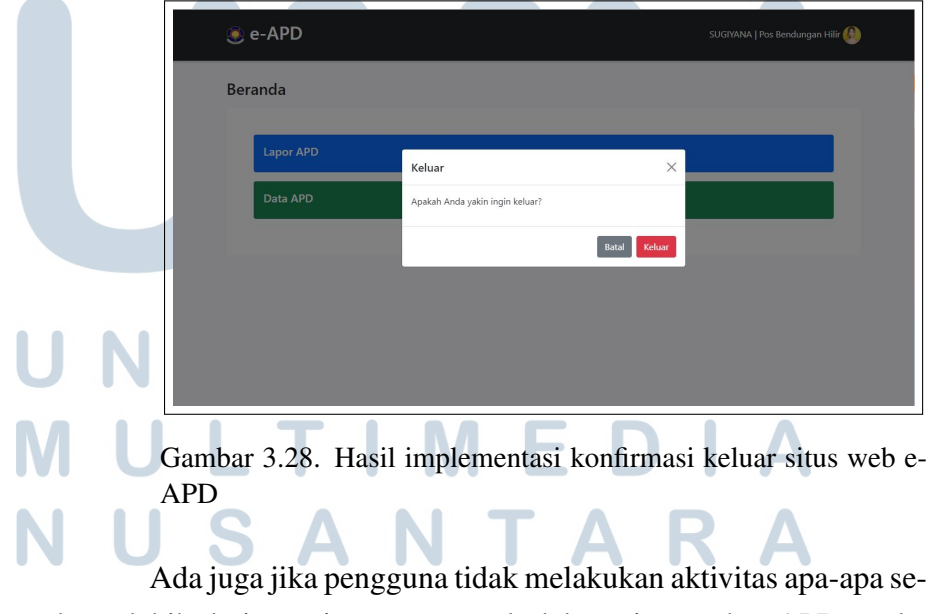

lama lebih dari satu jam saat masuk dalam situs web e-APD, maka pengguna akan keluar dari situs web e-APD secara otomatis. Setelah pengguna telah keluar secara otomatis, maka di halaman *login* akan

muncul notifikasi bahwa sesi pengguna telah habis. Hasil implementasi ini bisa dilihat pada Gambar 3.29.

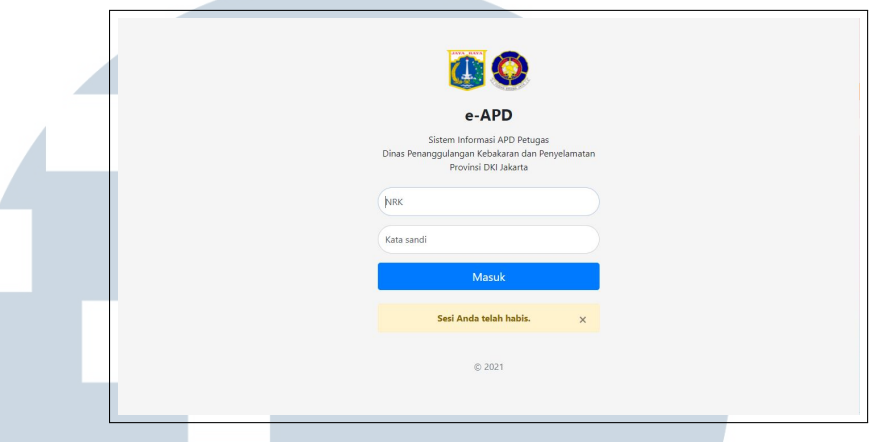

Gambar 3.29. Hasil implementasi *logout* otomatis ketika tidak aktif selama satu jam situs web e-APD

Situs web e-APD dari sisi petugas telah berhasil dibangun dengan memenuhi kebutuhan-kebutuhan yang ditentukan. Hasil situs web e-APD dari sisi petugas yang dibangun sudah dilihat, diuji coba, dan disetujui oleh para pembimbing lapangan. Maka dari itu, situs web e-APD dari sisi petugas siap dipakai oleh Dinas Penanggulangan Kebakaran dan Penyelamatan DKI Jakarta.

#### 3.3.5 Kendala dan Solusi yang Ditemukan

Selama proses rancang bangun situs web e-APD dari sisi petugas berjalan, terdapat beberapa kendala yang ditemui. Dari beberapa kendala tersebut, ada yang sudah ditemui solusinya, dan ada juga yang solusinya belum terlalu tepat. Berikut adalah kendala-kendala tersebut.

- 1. Membuat supaya pengguna hanya bisa dapat memasukkan satu data setiap jenis APD yang ada.
- 2. Daftar tahun yang ditampilkan di halaman lapor dan edit APD yang ditarik dari basis data terdapat duplikasi.
- 3. Fungsi *login multilevel* sesuai dengan *role* belum berjalan semestinya karena bisa berpindah hanya dengan mengganti tautan.
- 4. Menyimpan data tahun APD yang dimasukkan pengguna yang dibawah tahun 2016 menjadi "< 2016" di dalam basis data.
- 5. Menampilkan data tahun APD yang telah dipilih pengguna di halaman edit APD saat halaman pertama kali dijalankan dari basis data

menggunakan AJAX.

6. Data APD yang dimasukkan oleh pengguna tetap tersimpan ke basis data walaupun foto yang diunggah tidak memenuhi syaratsyarat validasi foto yang telah ditentukan.

Dari kendala-kendala di atas, sudah ada solusi-solusi yang telah ditemukan. Solusi-solusi tersebut didapat ada yang didapat dari internet, saran dari pembimbing lapangan, dan juga bantuan dari *intern* lainnya. Berikut adalah solusi-solusi tersebut.

- 1. Fungsi menambah APD dijadikan mengedit APD di *backend* dengan membuat basis data masing-masing jenis APD di dalam tabel APD untuk masing-masing pengguna terlebih dahulu.
- 2. Menampilkan data tahun APD berdasarkan merk APD yang telah dipilih pengguna di halaman lapor dan edit APD dari basis data menggunakan AJAX.
- 3. Membuat *middleware* baru pada Laravel untuk mengecek *role* pengguna ketika masuk.
- 4. Mengubah kolom tahun yang terdapat di tabel APD di dalam basis data dari *integer* menjadi *string*.
- 5. Saat halaman edit APD pertama kali dijalankan, digunakan fungsi *json encode* terlebih dahulu untuk menampilkan data tahun yang dipilih pengguna sebelumnya baru menggunakan AJAX.
- 6. Menggunakan Javascript untuk memberi *alert* ketika pengguna memasukkan foto yang tidak memenuhi aturan validasi foto.

## NIVE RSIT ULTIMED **JUSANTAR**